# Raindance-guide: Avslut av aktiviteter

#### **Innehåll**

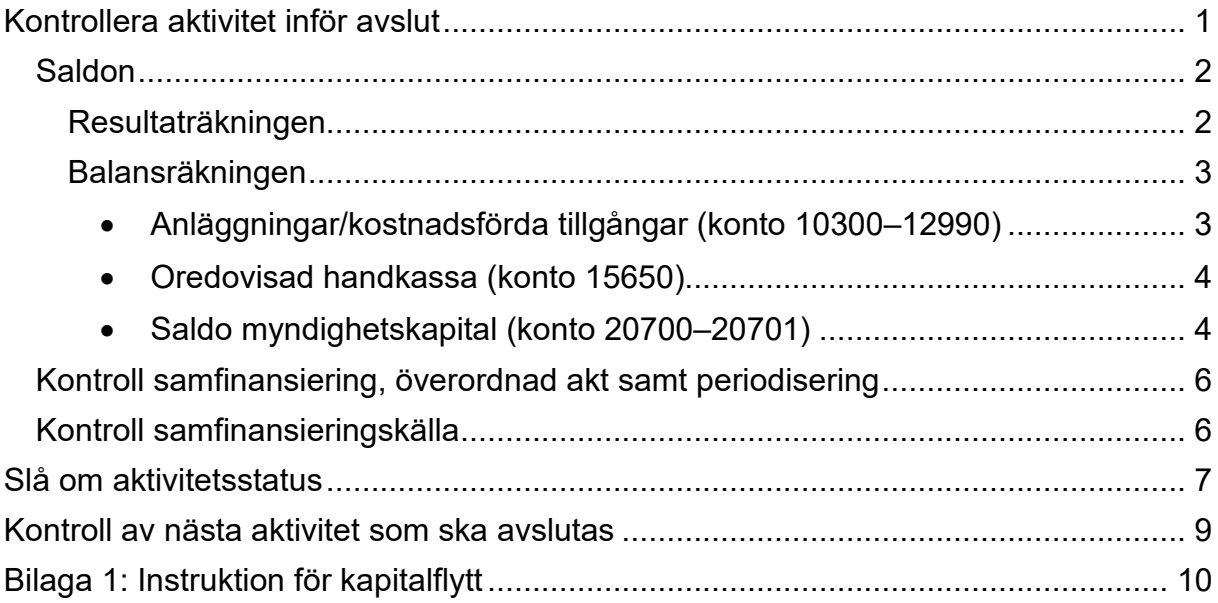

Guiden uppdaterad: 2023-10-25

## <span id="page-0-0"></span>**Kontrollera aktivitet inför avslut**

Använd "Kontroll avslut aktivitet" för att säkerställa att aktiviteten är möjlig att avsluta. (Sökväg: Projekt/Projektuppföljning/Avslut/Kontroll avslut aktivitet).

Välj **Aktivitet**. Kontrollen görs för en aktivitet i taget.

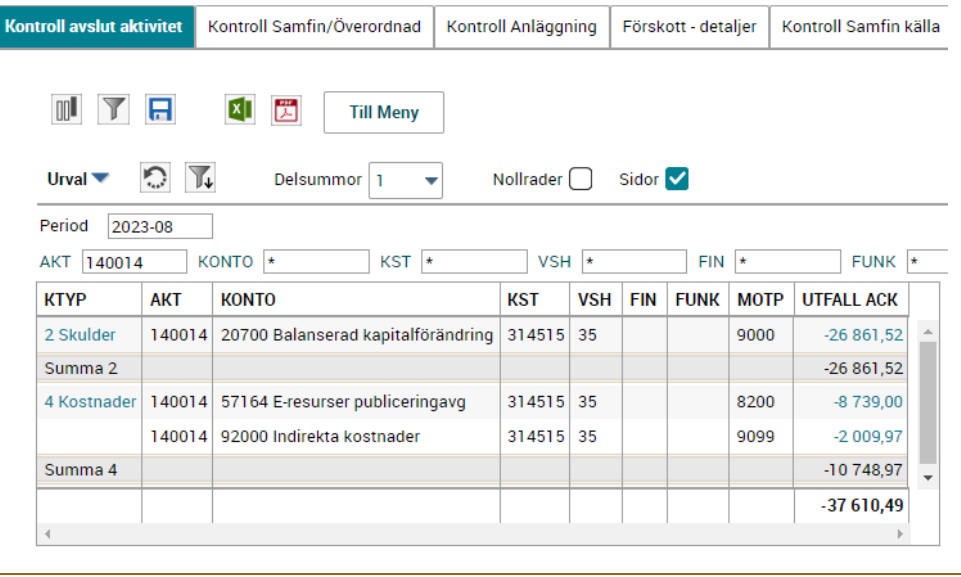

#### <span id="page-1-0"></span>**Saldon**

#### <span id="page-1-1"></span>**Resultaträkningen**

Se kolumn **KTYP**: **Intäkter** och **Kostnader** i fliken Kontroll avslut aktivitet. Här gäller olika regler beroende på tidpunkt.

- Inför T1 eller T2: Eventuella saldon på resultatkonton blir resultatavräknade och aktiviteterna kan avslutas.
- Efter T2: **Om det finns saldon i resultaträkningen måste du vänta till efter helårsbokslutet med avslutet!** Lönekonteringar som nollats ut via de särskilda ombokningskontona för löner är undantagna, sådana saldon per kodsträng får finnas om totalen blir noll.

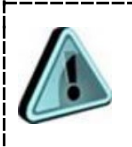

Om det finns saldo i resultaträkningen (inför T1 och T2) **måste Kapitalaktivitet anges** (på samma verksamhet som den aktivitet som ska avslutas). Hit flyttas det kapital som skapas i samband med resultatavräkningen – se bild under avsnitt *Slå om aktivitetsstatus*.

#### <span id="page-2-0"></span>**Balansräkningen**

Se kolumn **KTYP**: **Tillgångar** och **Skulder** i fliken Kontroll avslut aktivitet:

<span id="page-2-1"></span>• Anläggningar/kostnadsförda tillgångar (konto 10300–12990)

Om det finns några sådana på aktiviteten måste de flyttas. För mer information kring aktuella tillgångar, se fliken Kontroll Anläggning.

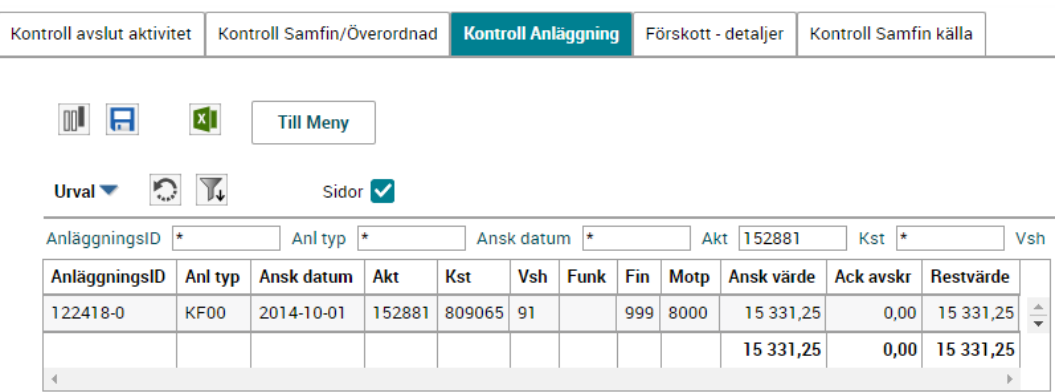

Här visas detaljer kring eventuella anläggningar. Även eventuella kostnadsförda tillgångar som inte syns i balansräkningen visas.

Samtliga poster som finns registrerade i anläggningsregistret måste flyttas, även kostnadsförda tillgångar.

Skicka ett ärende till sektionen Ekonomi via supportformuläret<sup>1</sup>, ange kategori Anläggningsredovisning. Skriv anläggningsID inklusive löpnummer och till vilken aktivitet de ska flyttas. **OBS! Detta gäller även om restvärdet är noll.**

Fliken Kontroll Anläggning måste vara helt tom för att aktiviteten ska kunna avslutas!

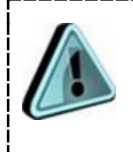

Du kan även exportera fliken med anläggningsIDn till Excel och där skriva vilken kontering de ska flyttas till och bifoga dokumentet i supportärendet.

<span id="page-2-2"></span><sup>1</sup> <https://forms.eken.lu.se/>

<span id="page-3-0"></span>• Oredovisad handkassa (konto 15650)

Om det finns någon sådan måste den slutredovisas alternativt flyttas, kontakta då sektionen Ekonomi. [2](#page-3-2) För mer information kring det aktuella förskottet, se fliken Förskott – detaljer.

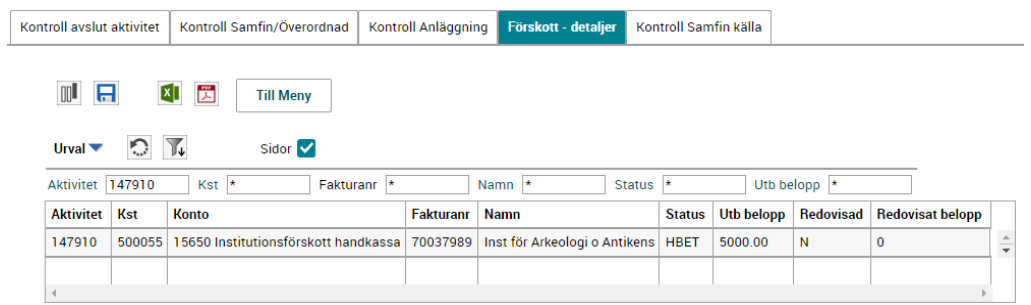

- <span id="page-3-1"></span>• Saldo myndighetskapital (konto 20700–20701)
	- o Kodsträngssaldon på konto 20700 *Balanserad kapitalförändring* och 20701 *Kapitalflyttning* som tar ut varandra = summa skulder är 0 totalt. Detta behöver inte åtgärdas.

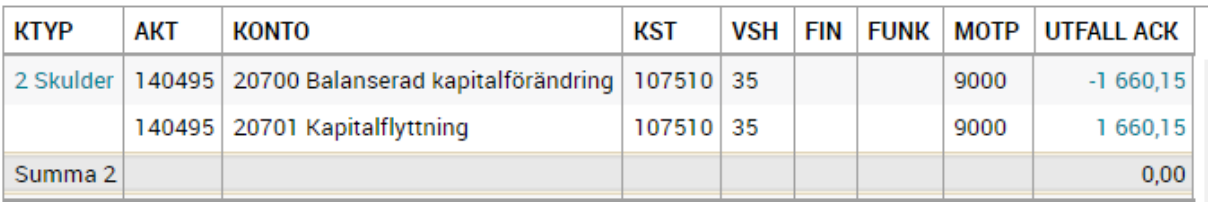

o Saldo på konto 20700 och 20701 som motsvarar saldo i resultaträkningen, dvs. aktiviteten har totalt saldo noll: Inför T1 och T2, ange aktivitetens eget nummer som kapitalaktivitet (se längre fram i guiden).

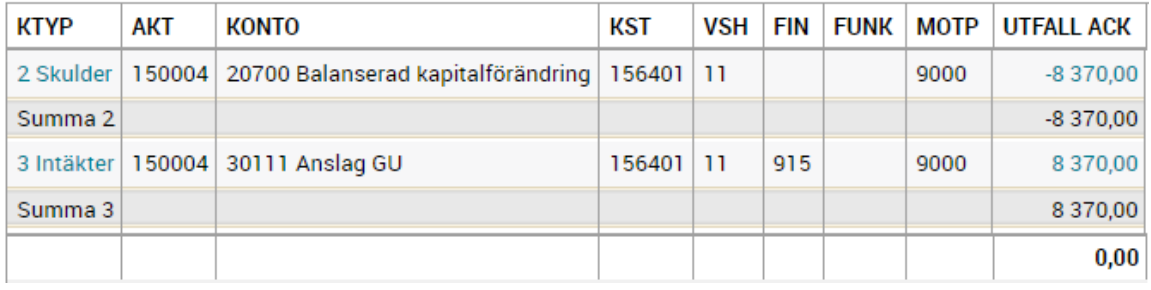

<span id="page-3-2"></span><sup>2</sup> <https://forms.eken.lu.se/>

o Saldo på konto 20700 och 20701 som **inte** nollas ut av motsvarande saldo i resultaträkningen: flytta kapitalbeloppet till en annan aktivitet som tillhör samma verksamhet innan aktiviteten kan avslutas i T1 och T2. Se instruktion i Bilaga 1.

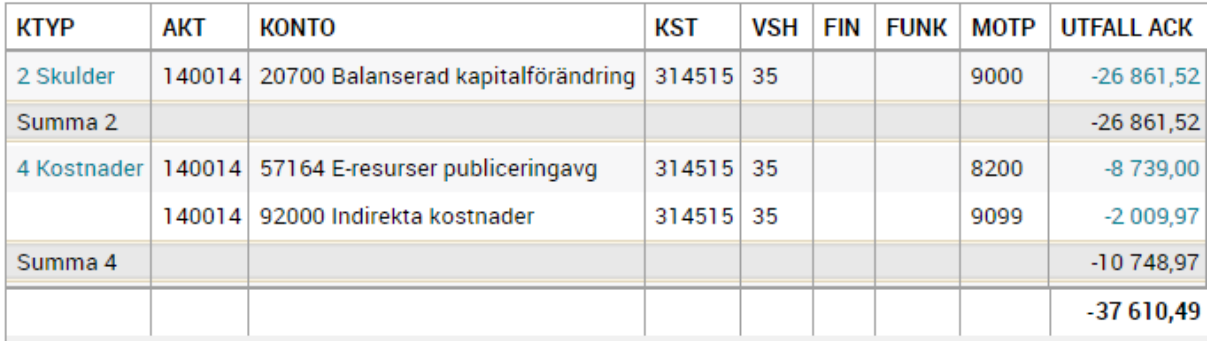

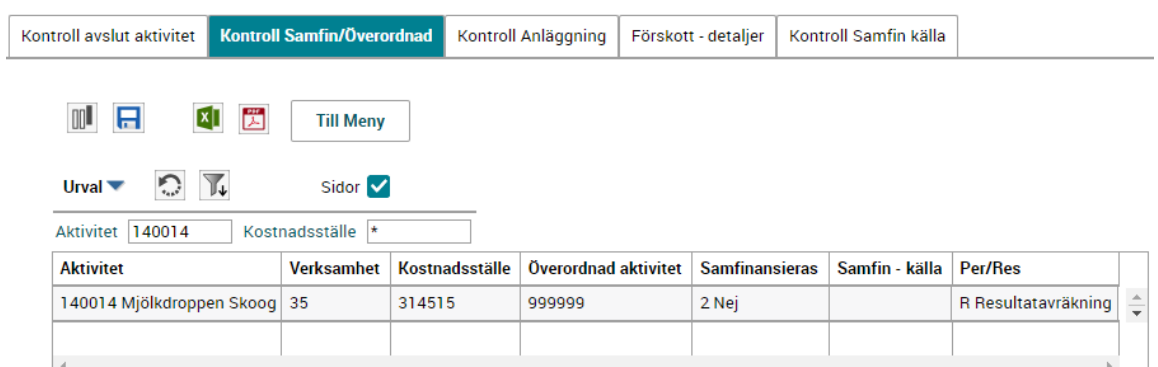

### <span id="page-5-0"></span>**Kontroll samfinansiering, överordnad akt samt periodisering**

För att aktiviteten ska kunna avslutas måste följande uppgifter vara registrerade:

- Överordnad aktivitet: 999999
- Samfinansieras: 2 Nej
- Samfin källa: tomt
- Per/Res: R Resultatavräkning

Om det står något annat i fälten: Ändra uppgifterna genom att söka upp aktiviteten i rapporten "Adm aktiviteter och bifoga dokument".

#### <span id="page-5-1"></span>**Kontroll samfinansieringskälla**

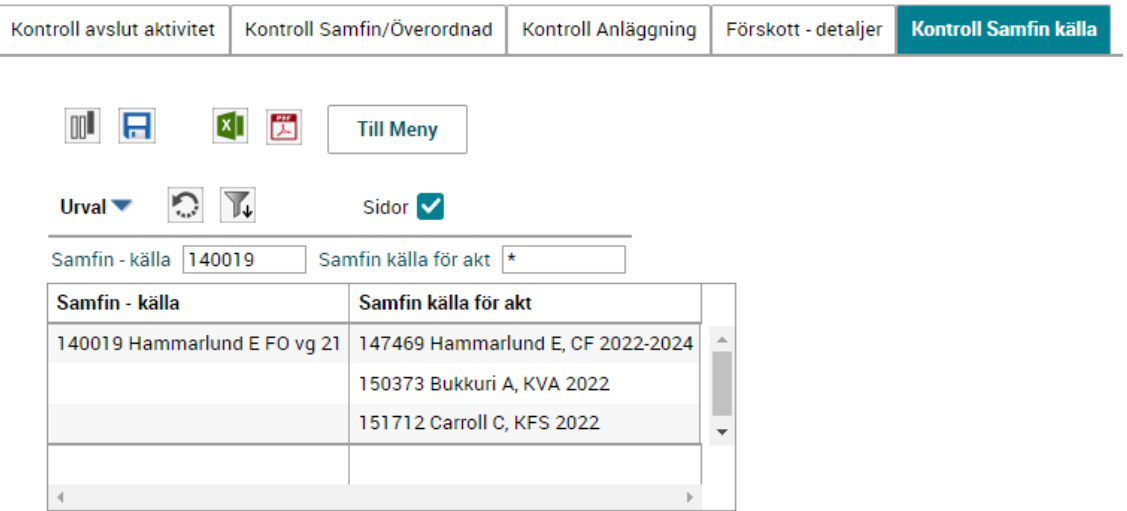

Rapporten ska vara tom för att aktiviteten ska kunna avslutas.

Om aktiviteten är registrerad som en samfinansieringskälla måste detta åtgärdas genom att i "Adm aktiviteter och bifoga dokument" ändra samfinansieringskälla på samtliga aktiviteter i kolumnen *Samfin källa för akt*.

### <span id="page-6-0"></span>**Slå om aktivitetsstatus**

När aktiviteten är kontrollerad, och eventuella åtgärder har utförts, gå till rapporten "Adm aktiviteter och bifoga dokument". Sök fram aktiviteten, högerklicka på den och välj Projektinformation:

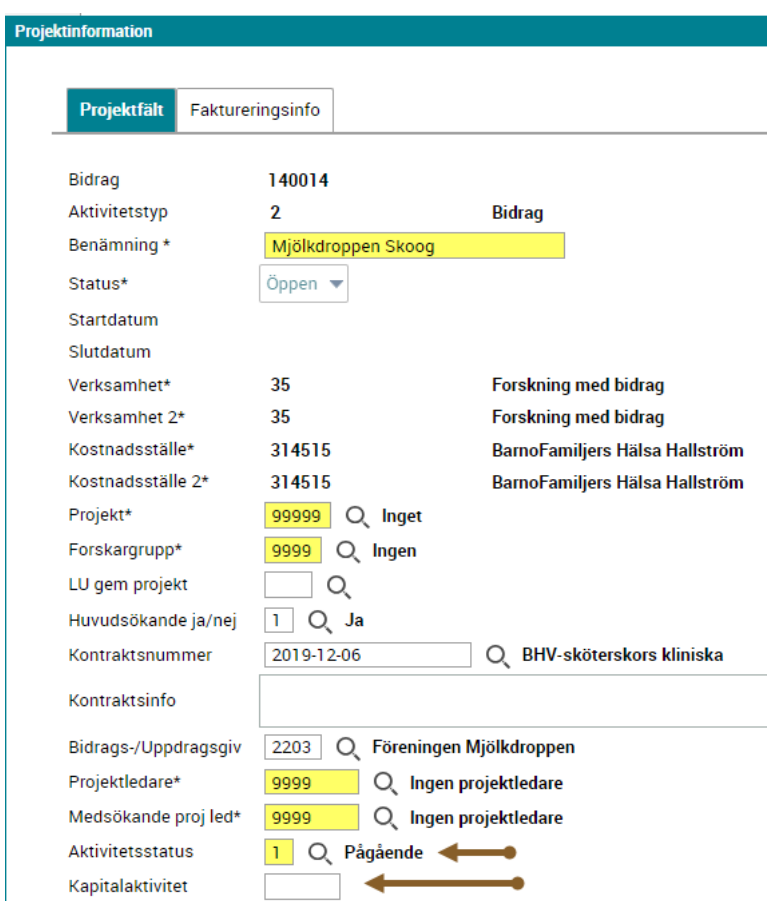

- Slå om **Aktivitetsstatus** från *1 Pågående* till *2 Önskar avsluta*
- Ange **Kapitalaktivitet** om aktiviteten har utfall i resultaträkningen (det är den aktivitet som kapitalet ska flyttas till efter resultatavräkning). Inom samma verksamhet.

• **Observera** att om aktiviteten innehåller gammalt kapital, dvs. det redan finns ett saldo på kto 20700/20701, samt ett saldo i resultaträkningen som nollar ut kapitalet måste Kapitalaktiviteten vara den samma som aktivitetens eget nummer.

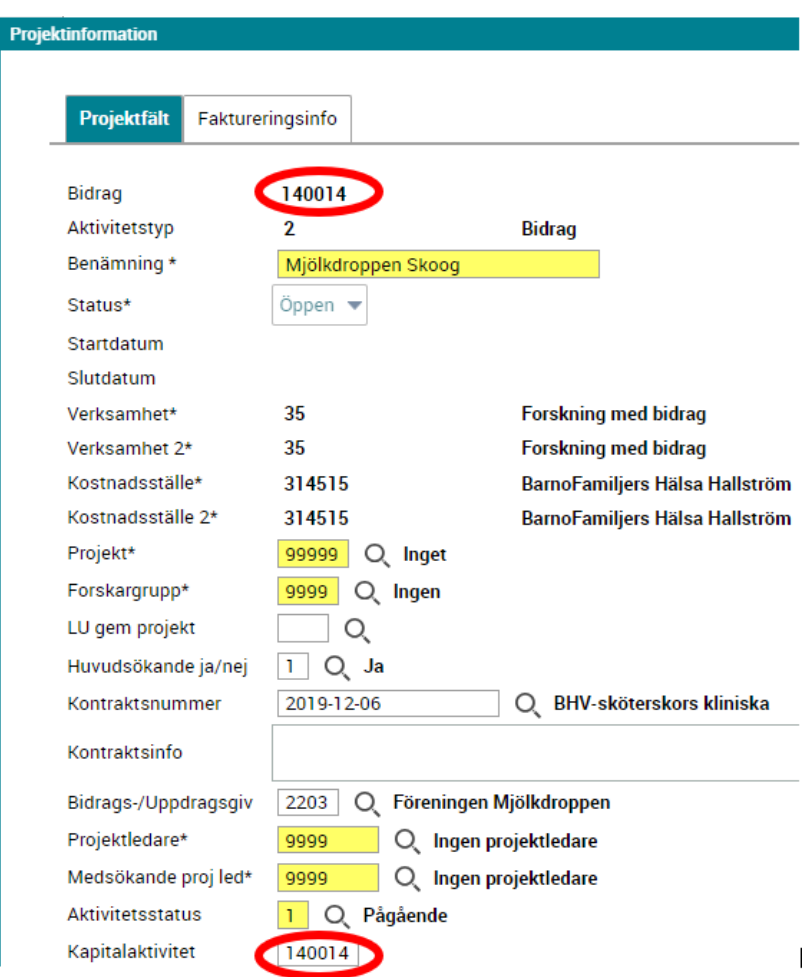

Du behöver inte skicka ärende till sektionen Ekonomi om önskat avslut. Aktiviteter som har aktivitetsstatus "2 Önskar avsluta" avslutas löpande, för aktiviteter med utfall i resultaträkningen sker avsluten i samband med T1, T2 och helårsbokslut.

Tänk på att även avsluta det tillhörande ärendet i W3D3.

Endast aktiviteter med aktivitetsstatus Pågående är valbara i Lupin och Primula! Om du vill avvakta med att avsluta en aktivitet, men ändå vill att den inte ska gå att välja i Lupin och Primula väljer du status *3 För senare avslut*.

### <span id="page-8-0"></span>**Kontroll av nästa aktivitet som ska avslutas**

Om du ska kontrollera fler än en aktivitet måste du gå ut ur rapporten och sedan in igen och söka fram nästa aktivitet. Detta för att tömma historiken på alla flikar.

# <span id="page-9-0"></span>**Bilaga 1: Instruktion för kapitalflytt**

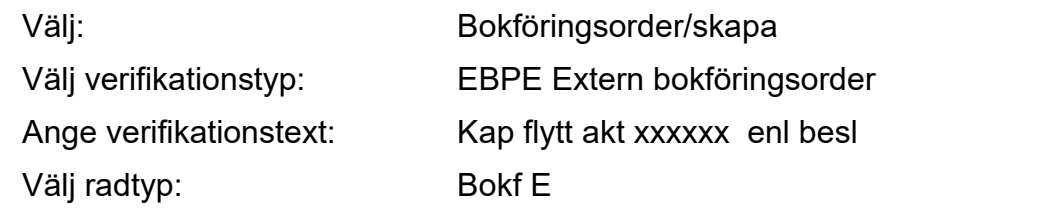

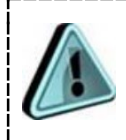

Om myndighetskapitalet ska flyttas till kostnadsställegemensam aktivitet 990011, 990021 eller 990091 välj istället radtyp: BokVGe

Ange för samtliga konteringsrader:

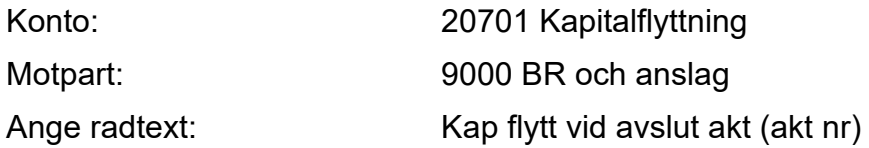

Godkänn och signera.